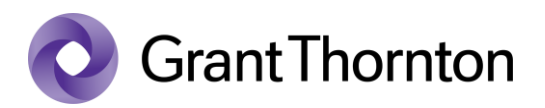

## Granting access rights (Accuntant's package right to an individual):

• Go to e-Tax webpage: <https://www.emta.ee/en>

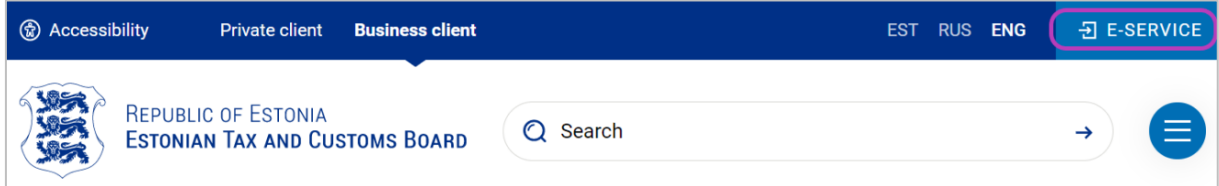

• Select the method of signing in and press "*Sign in*"

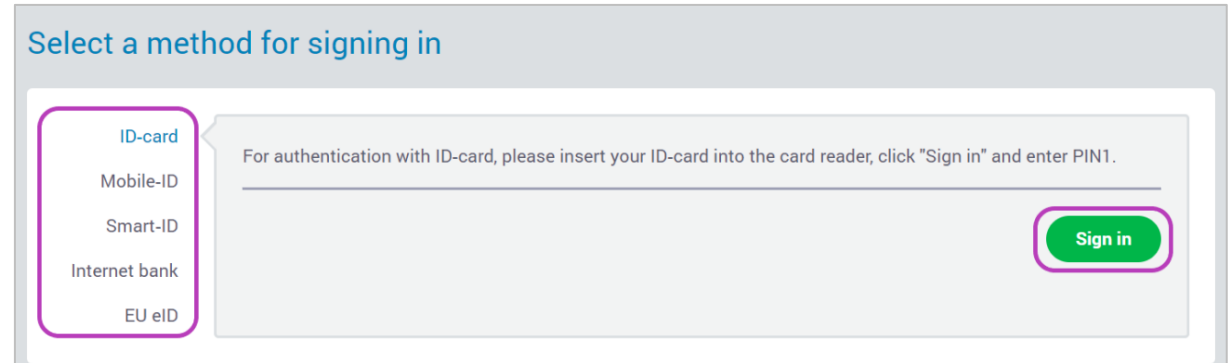

• Select a represented person and press "*Settings*"

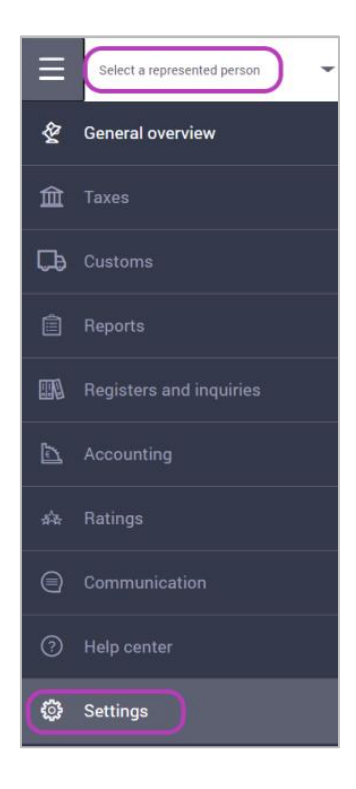

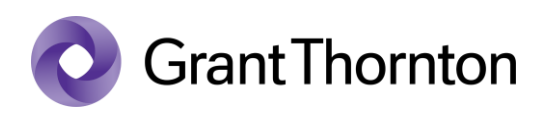

• From Access premissions choose *"Access premissions of representatves"*

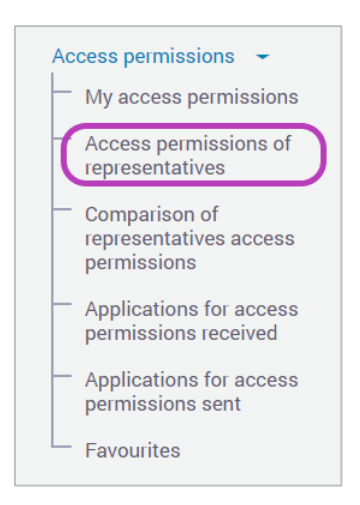

• At the top right press " + New access permission"

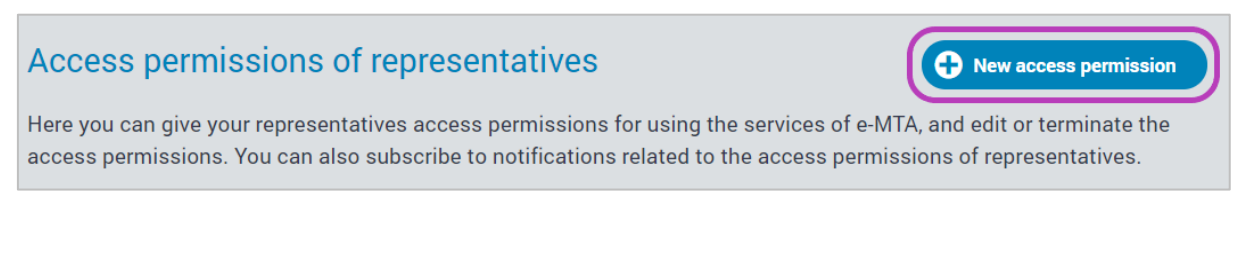

Under the search of person, enter the ID code to the search field and select "*Search*" and then click "*Next*"

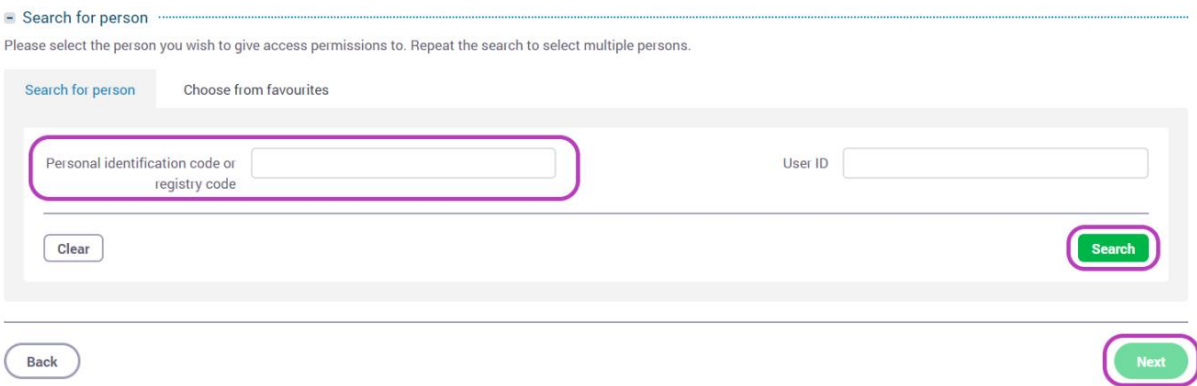

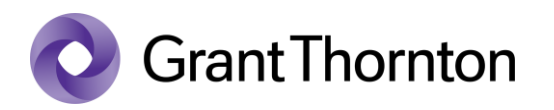

- Under permissions choose "Packages of access permissions" and write *Account*... to filed "*Name*" and press "*Search"*.
- Check the box "*Accountant's package | I"* and press "*Add"*.

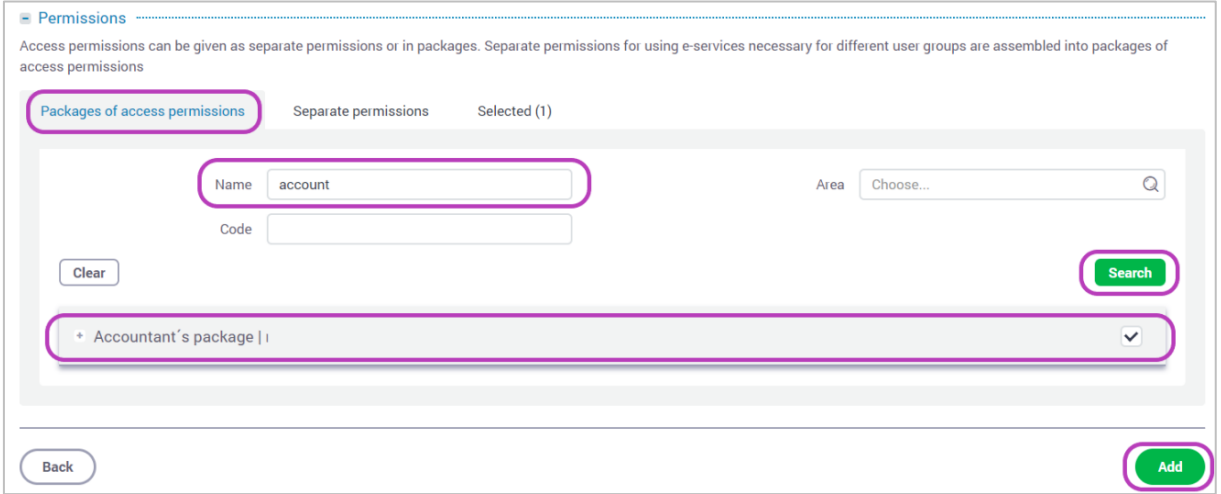

• Rights added.